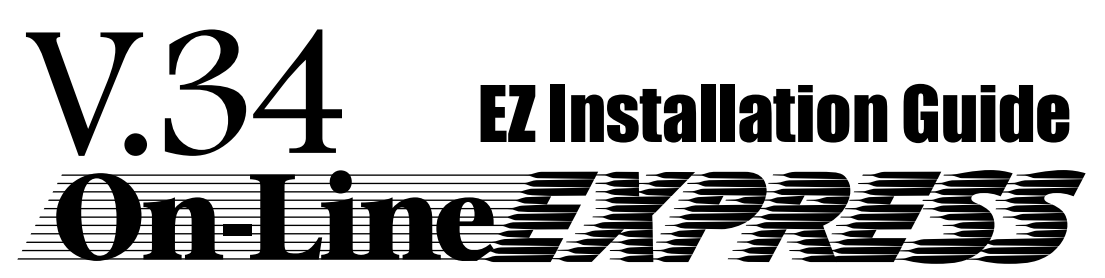

This handy foldout is designed to assist you in quickly installing your product so you can be productive within minutes. Refer to the manual for a more detailed step-by-step approach, as well as other reference information. Start here by reviewing the contents of your package. When installing software, carefully follow all on-screen instructions for best results.

**NOTE: YOU MUST INSTALL THE DRIVER DISKETTE SOFTWARE BEFORE INSTALLING THE MODEM.**

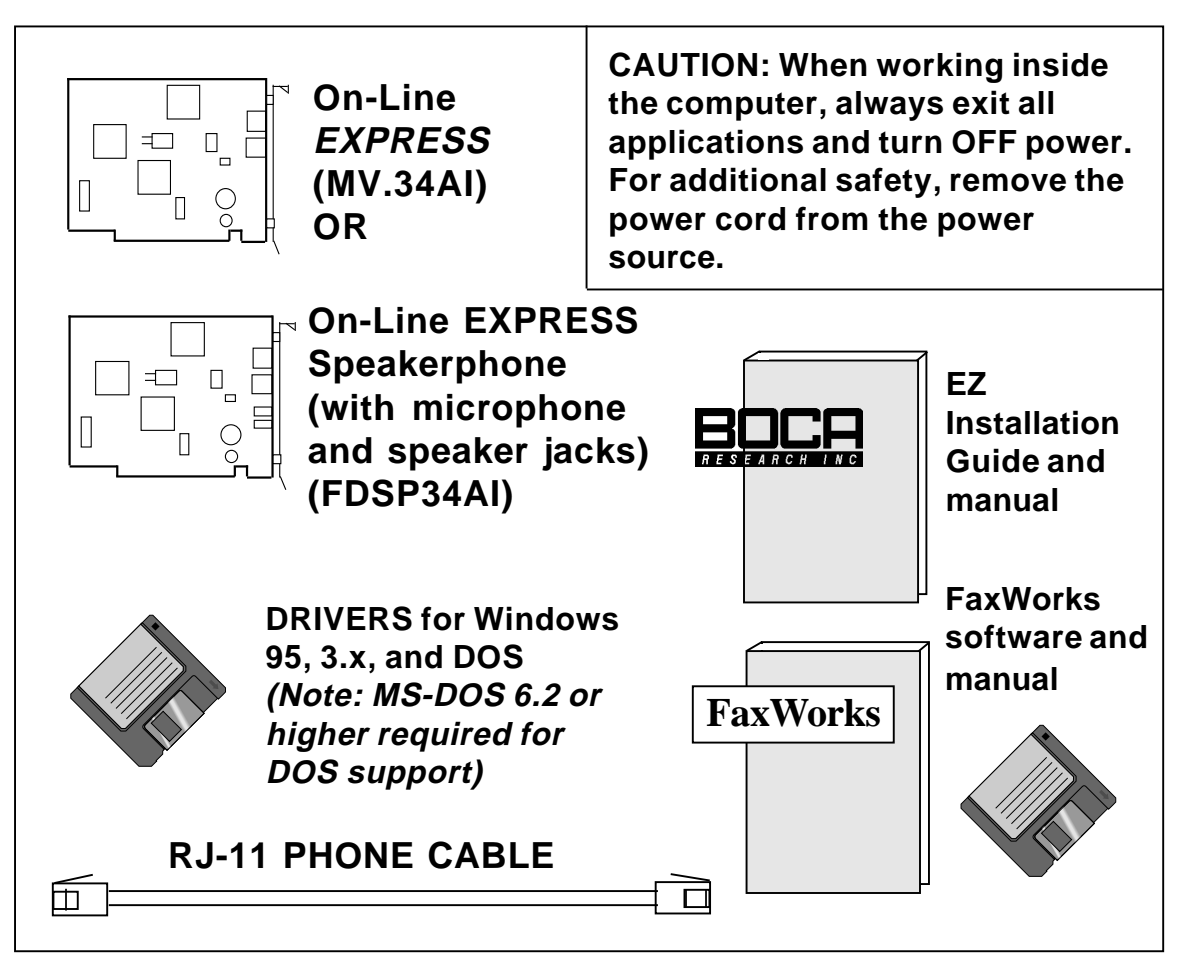

In addition to the installation manuals and diskettes, introductory offers for various on-line services are included. Other notes, addenda, and product updates may appear in your package containing latebreaking product news which became available after the printing of this foldout.

# *EXPRESS* **INSTALLATION FOR WINDOWS 95 USERS**

#### **1 YOU MUST INSTALL THE DISKETTE DRIVER DISKETTE SOFTWARE BEFORE INSTALLING THE MODEM!**

Microsoft Windows 95

- Physically remove or disable existing modem.
- Start Windows 95 and insert driver diskette.
- Double-click **My Computer**, **Control Panel**, and **Add New Hardware**. Click **Next**, **No**, **Next**, **Ports**, **Next**, **Have Disk**, **OK**, **Next**.
- Note Input/Output range (COM setting) and Interrupt Request (IRQ):

**03F8-03FF=COM1 02F8-02FF=COM2 03E8-03EF=COM3 02E8-02EF=COM4**

#### **DO NOT SELECT 'NEXT' YET**

 $2 \cdot$  Change the jumpers on the modem<br>
(if necessary) to match **EXACTLY** (if necessary) to match **EXACTLY** the settings recommended by Windows 95.

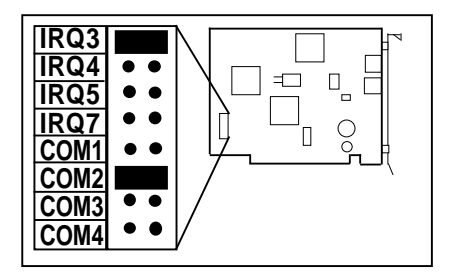

- Select **Next**, **Finish**. Select **YES** to restart, or go to **Start**, **Shutdown**. \*
- Then power off.
- **\* If you view the Device Manager information before shutting down and installing the modem, Windows 95 reports a problem with the modem port.**

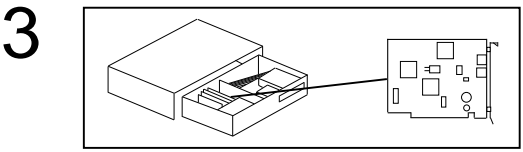

- With power **OFF**, remove system cover, choose an open ISA slot, and gently insert the modem card.
- Remove diskette, power back on, and start Windows 95 4
	- Double-click **My Computer**, **Control Panel**. Click **Add New Hardware**. Click **Next**, **No**, **Next**.
	- Select **Modem**, **Next**, then **Don't Detect my modem...**, then **Next**.
	- Select **Boca Research** from manufacturer list.
	- Select the **MV.34AI** from the list or **FDSP34AI** only if you have the speakerphone model.
	- Re-insert the driver diskette when requested if you chose the **FDSP34AI**. Click **OK**.
	- Then click **Next**, then select the COM port that was installed in Step 1.
	- Select **Next**, **Finish**. Hardware installation is complete.
	- Shut down computer before connecting phone cables.

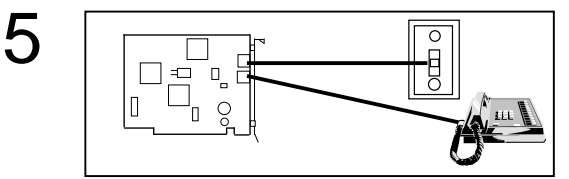

- Connect supplied phone cable between LINE jack and wall jack.
- Connect existing phone cable between PHONE jack and phone (optional).
- If you have the FDSP34AI, refer to panel 4 for mic./spkr. connections.

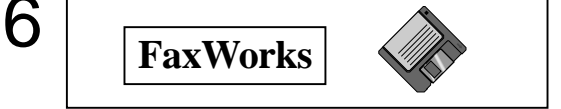

- Power back on
- Install FaxWorks; FaxWorks will test the connection. Refer to panel 5 in this foldout as well as the FaxWorks documentation.

#### *EXPRESS* **Installation for Windows 3.x and DOS Users**

**\*\*NOTE: MS-DOS 6.2 or higher required for DOS support.\*\***

#### 1 **YOU MUST INSTALL THE DRIVER DISKETTE SOFTWARE BEFORE INSTALLING THE MODEM!**

- Physically remove or disable existing modem.
- Turn on the computer and exit Windows
- Insert the driver diskette; from DOS type **A:INSTALL** (or **B:INSTALL** ).
- Choose **EXPRESS Install**.
- $2 \cdot$ Change the jumpers on the modem (if necessary) to modem (if necessary) to match **EXACTLY** the settings recommended by EXPRESS Install.

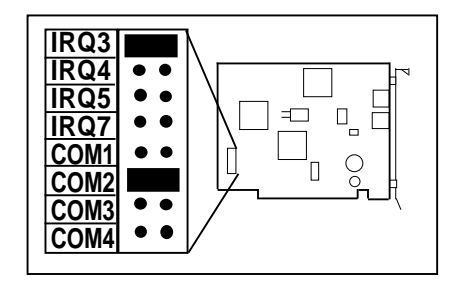

- Make sure the jumpers are set as recommended by EXPRESS Install. 3
	- With power **OFF**, remove system cover, choose an open ISA slot, and gently insert the modem card.

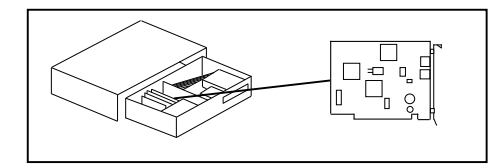

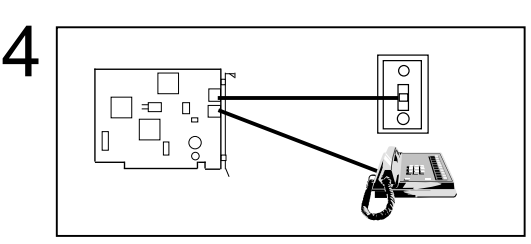

- Connect supplied phone cable between LINE jack and wall jack.
- Connect existing phone cable between PHONE jack and phone (optional).

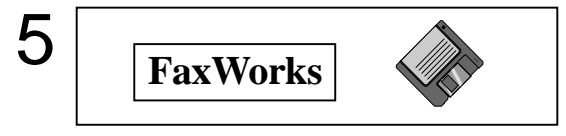

- Remove diskette from floppy drive.
- Power back on.
- Install FaxWorks; FaxWorks will test the connection. Refer to the panel 5 in this foldout as well as the FaxWorks documentation.

**NOTE: MV.34AI shown in these installation diagrams. If you have the FDSP34AI, see panel 4 for microphone and speaker connections.**

# **Connecting Microphone & Speaker to the FDSP34AI**

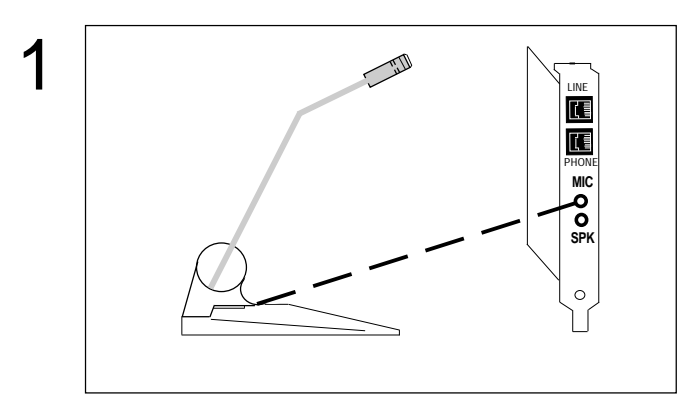

**Connect microphone to the MIC connector**

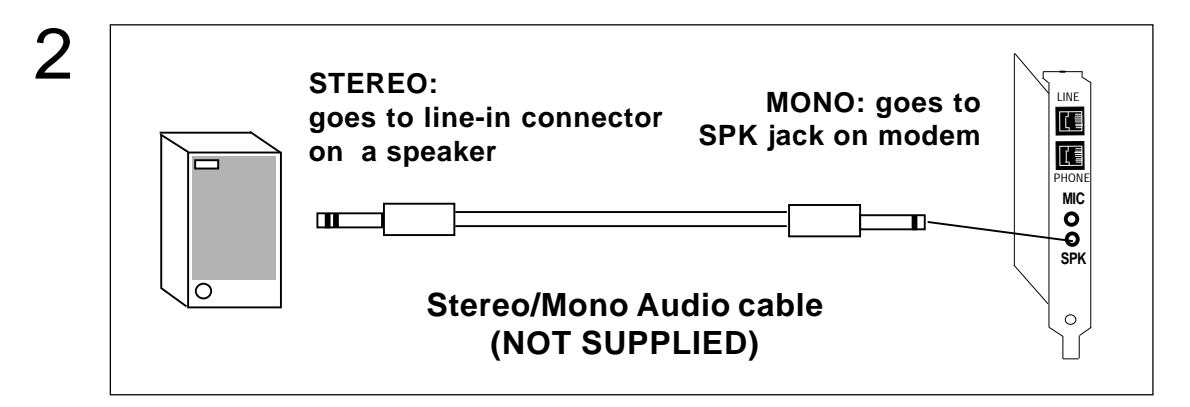

**Connect stereo/mono audio cable**

### **Installing FaxWorks for Windows 3.x**

**FaxWorks**

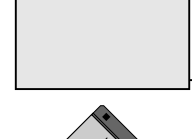

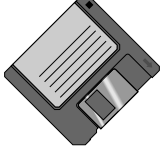

- 1. Start Windows as you normally would and insert the FaxWorks diskette into your diskette drive.
- 2. Open the **Program Manager**. From the **File** menu, choose **Run**. The Run dialog box appears.
- 3. In the command line, type: **A:SETUP** (or **B:SETUP**). Follow all on-screen directions.

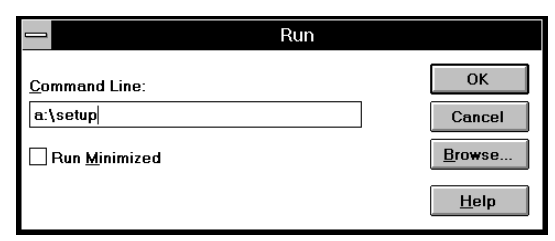

Refer to the FaxWorks manual for assistance during installation. FaxWorks will test your modem as part of the software installation process.

#### **Installing FaxWorks for Windows 95**

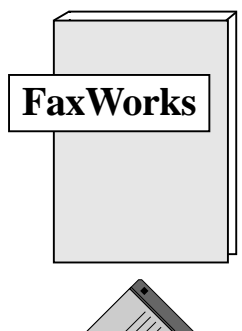

Start Windows 95 as you normally would and insert the FaxWorks diskette into your diskette drive. Select **START, RUN**. Type **A:\SETUP (B:\SETUP)** and select **OK**. Follow all on-screen directions.

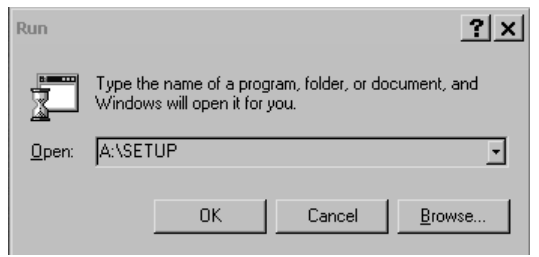

Refer to the FaxWorks manual for assistance during installation. FaxWorks will test your modem as part of the software installation process.

**NOTE 1:** If FaxWorks already exists, you will be asked if you want to **MERGE** or **OVERWRITE** existing files. Read on-screen directions to make a choice. Files will then be copied to run FaxWorks for Windows 95.

**NOTE 2:** The MV.34AI and FDSP34AI 28.8Kbps modems are capable of sending and receiving Group 3 FAXES at speeds as high as 14.4Kbps. FaxWorks will report this capability on screen.

### *How to get Technical Assistance*

The dealer that you purchased this product or your computer from is the first place you should go for technical assistance. The dealer is usually the most qualified source of help, and is most familiar with your system and how this product should be installed. Many dealers have customer service and technical support programs, with varying levels of support offered, depending on your needs and computer knowledge. *Please contact the dealer first whenever a problem occurs.*

# *If your Dealer Can't Assist you*

If for some reason you are unable to return the product directly to its place of purchase, refer to the "Servicing Your Product" and "Warranty" sections in the installation manual for instructions, or contact us as described here.

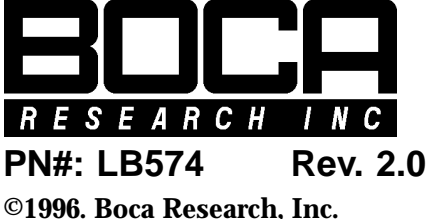

**All Rights Reserved. 3/96**

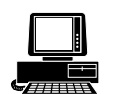

*Boca BBS* **407-241-1601**

*Provides 24-hour a day access to updated drivers and technical notes. Settings are N,8,1 and all speed modems up to 28.8Kbps are supported.*

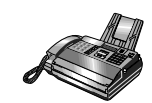

#### *Technical Support Fax* **407-997-2163**

*Fax in detailed questions and ask for solutions to specific installation problems.*

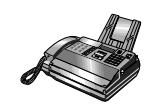

*Automated Fax Retrieval* **407-995-9456**

*Provides you with free access to technical documents, installation and configuration tips, and answers to most commonly asked questions.*

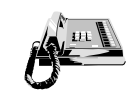

*Standard Free Technical Support* **407-241-8088**

*For quick answers to technical questions or issues, available M-F 8am-6:30pm (EST).*

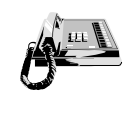

*Priority Service* **900-555-4900 (\$2 per minute)**

*For customers who need immediate access to senior-level technicians.*

### *On-Line Support!*

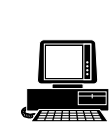

*CompuServe***: GO BOCA** *Internet***:** *email:* **support@boca.org** *on the World Wide Web:* **http://www.boca.org**